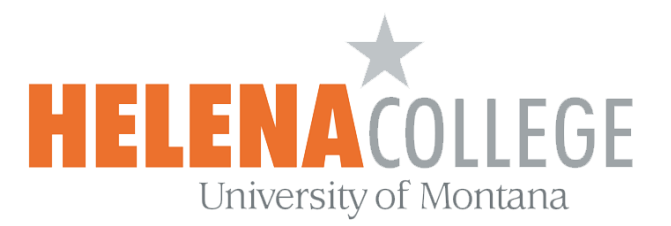

## **How to Download and Use Safe Exam Browser for Taking Quizzes in Moodle**

**Safe Exam Browser** is a customized web browser. The application must be **downloaded and installed** on the device that the student uses to attempt the quiz.

• Current SEB Versions for Windows, macOS and iOS: https://safeexambrowser.org/download\_en.html

Students will only be able to attempt the quiz if they are using **Safe Exam Browser**.

- The browser window won't have a URL or search field and back/forward navigation and reload can be disabled.
- Safe Exam Browser cannot be closed until the test is submitted.
- Switching to other applications is disabled by default, but it's possible to allow to use specific third party applications during an exam at the discretion of the instructor.
- Shortcut keys such as Win+Tab, Alt+Tab, Ctrl+Alt+Del, Alt+F4, Print Screen, Cmd+Tab are disabled or cannot be used to close Safe Exam Browser or to switch to other user accounts on the computer. The possibility of taking screen shots is disabled.
- The clipboard is cleared when starting and quitting Safe Exam Browser.
- The browser context menu is disabled.
- Specific web sites/pages/resources can be accessible during an exam at the discretion of the instructor.
- Spell checking and dictionary lookup is disabled, but can optionally be allowed.

## **Instructions**

1. Click on the quiz link created by your instructor in Moodle:

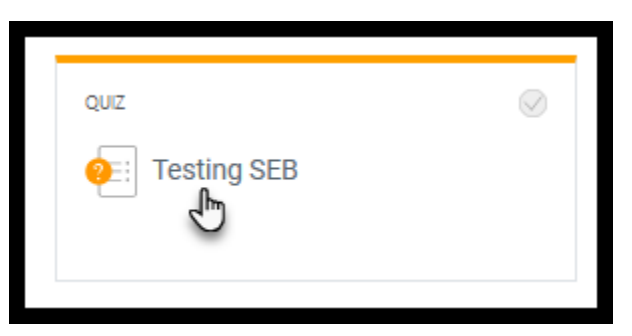

- 2. (i) If this is your first time using Safe Exam Browser, click on **Download Safe Exam Browser**. Read the next page [section (i)] for more instructions.
	- (ii) If you have already downloaded the Safe Exam Browser from before, then click on "**Launch Safe Exam Browser**". Read the next page [section (ii)] for more instructions.

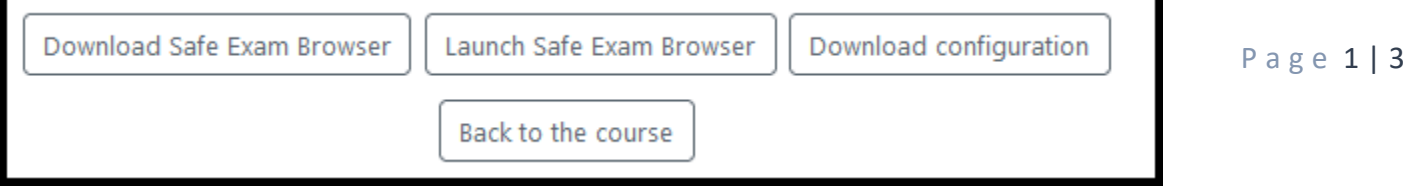

(i) If you click on "**Download Safe Exam Browser**":

 It will take you to the [download page,](https://safeexambrowser.org/download_en.html) please pick the one that fits your device (i.e. Windows, MacOS or iOS).

Save the download file onto your device:

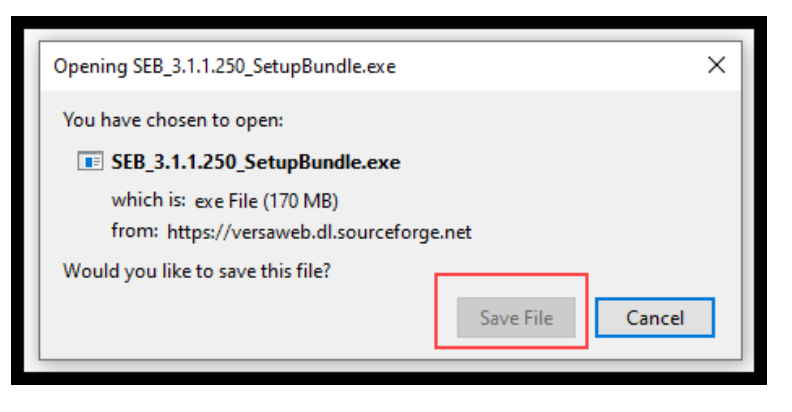

Then open the file from the download folder on your device:

SEB\_3.1.1.250\_SetupBundle

Follow the instructions and download the **Safe Exam Browser**.

 Once the **Safe Exam Browser** is successfully installed, go back to the quiz page in Moodle and choose "**Launch Safe Exam Browser**".

 \*You will then be asked to login to Moodle using your NetID on the Safe Exam Browser (please make sure that you remember what your NetID and password are **BEFORE** you hit the "Launch Safe Exam Browser" link).\*

You can take the quiz on the Safe Exam Browser by clicking on the "**Attempt Quiz now**" link.

 Once you are done with the quiz and **submitted** it, you can quit the Safe Exam Browser by pressing the Exit button (on bottom right).

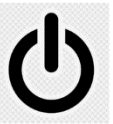

(ii) If you click on "**Launch Safe Exam Browser**" (because you have already done (i) from before):

 \*You will then be asked to log into Moodle using your NetID on the Safe Exam Browser (please make sure that you remember what your NetID and password are **BEFORE** you hit the "Launch Safe Exam Browser" link).\*

You can take the quiz on the Safe Exam Browser by clicking on the "**Attempt Quiz now**" link.

 Once you are done with the quiz and **submitted** it, you can quit the Safe Exam Browser by pressing the Exit button (on bottom right).

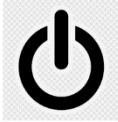

Contact the **eLearning Office** if you need help:

**Office Phone**: 406-447-6364 **Texting**: 406-209-9748 **Email**: [eLearning@helenacollege.edu](mailto:eLearning@helenacollege.edu)